# **How to use the IMPT's** *MPT Target Population Identification Mapping Tool*

The IMPT's *[MPT Target Population Identification Mapping Tool](http://phi-cwn.maps.arcgis.com/apps/webappviewer/index.html?id=d6a43cc2587f41f0a11af7ba302e8745)* aims to identify and characterize priority subnational areas and target populations with a high likelihood of successful and impactful MPT uptake. Data from eleven PEPFAR countries are currently included in this tool: Eswatini, Kenya, Lesotho, Malawi, Mozambique, Namibia, South Africa, Tanzania, Uganda, Zambia, and Zimbabwe. Data are displayed on the map for women 15-24 years of age, though data for women 15-49 are available within the pop-ups.

# *Using the Tools*

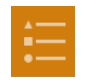

## **Legend**

Legends for each data layer are available in this tab. The legends appear in the same order as the layers list.

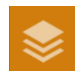

## **Layers**

The layers list contains the same information as the legend and allows the user editing control. Only the top layer selected in the list is displayed on the map. To hide a layer, un-check the box next to the given layer. To reveal a layer, check this box. When the top layer on the map is hidden, the next layer becomes the top layer and is now viewable. The ellipses after each layer contain editing options, including the option to move a layer up or down in the list.

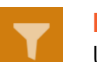

## **Filter**

Using the filter tool, one can choose to display only stable estimates for a particular data layer. It helps to navigate first to the layer list to remove other layers, so they do not appear underneath the layer being filtered for stability.

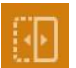

## **Swipe**

The swipe tool allows the user to swipe between different layers on the map on one screen. Before using this tool, navigate to the layers list and select only the two desired layers. Within the swipe tool, select the layer to swipe away from and drag the swipe arrow to change the view between the two map layers.

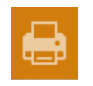

# **Print**

The print tab can be used to save an image of the map for use in reports or presentations. This process takes a few seconds to load, so please be patient.

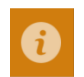

## **Information**

The information tab contains information about definitions, data stability, data analysis, data sources, and collaborators and funders.

For more information about this mapping tool, please contact **IMPT@cami-health.org**.

*This project is made possible by the generous support of the American people through the United States Agency for International Development (USAID) under the terms of Cooperative Agreement #AID-OAA-A-16-00045. The contents are the responsibility of the IMPT, CAMI Health, PHI, and its partners and do not necessarily reflect the views of USAID or the U.S. Government. The [Initiative for Multipurpose Prevention](https://www.theimpt.org/)  [Technologies](https://www.theimpt.org/) (IMPT) is a project of [CAMI Health](http://cami-health.org/), an organization dedicated to women's reproductive health and empowerment, housed at the Public Health Institute (PHI).*

# *Viewing the Data*

To view the data for a given region, either:

- (1) Click once on the region in the map. A pop-up box will appear which can be expanded in the top right corner. Navigate between data layers for any given region by using the right arrow at the top of the popup box.
- (2) All of the map data can be viewed in the attribute table, using the tab at the bottom of the map. Within this feature, the user has the option to sort the data and view statistics by clicking on the variable name. Each data layer appears as a separate tab in the attribute table view.

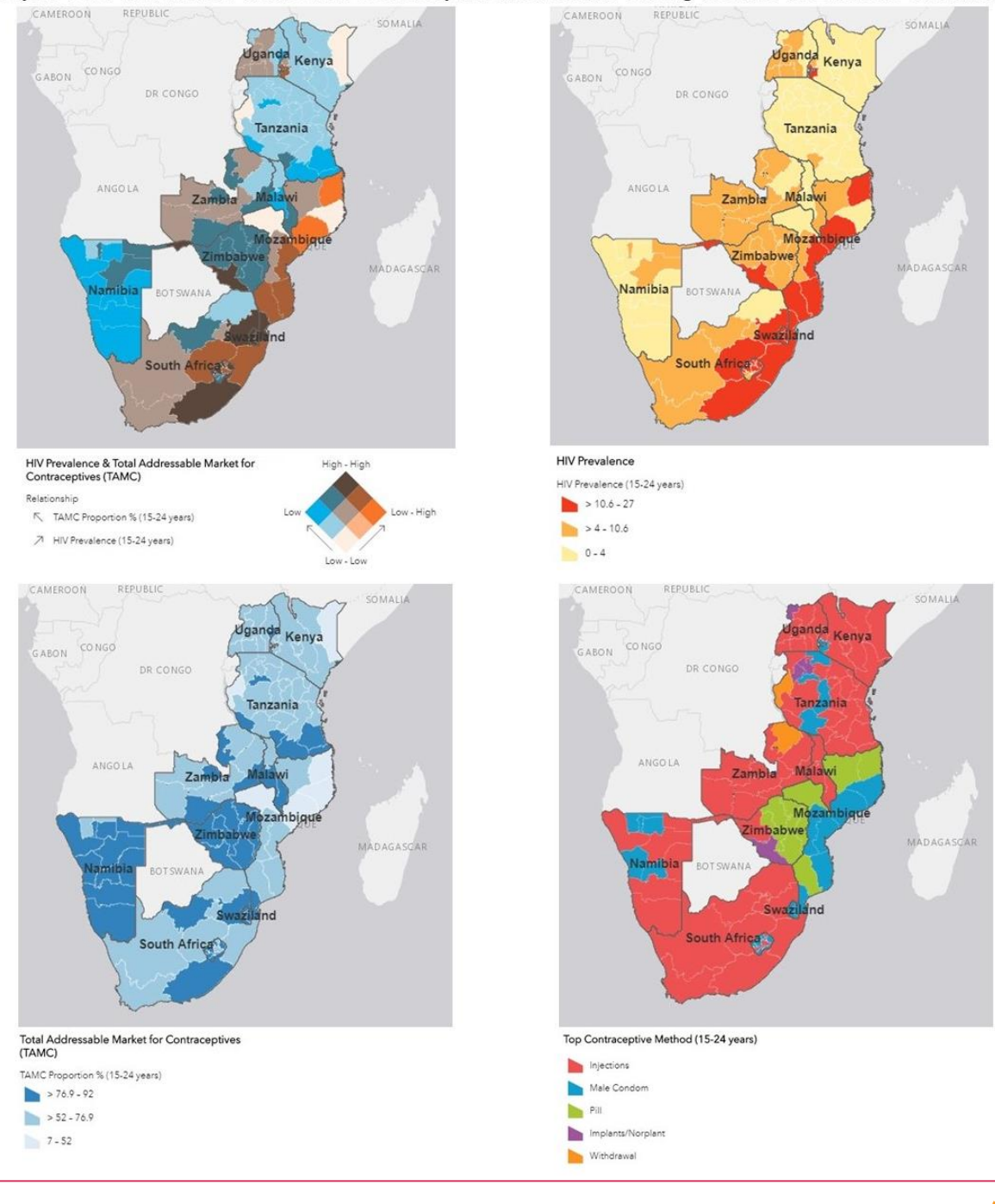

'Hot Spots', HIV Prevalence, TAMC and Contraceptive Method Mix among Women 15-24 in sub-Saharan Africa

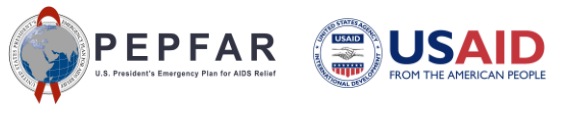

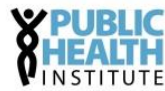

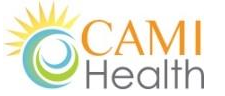

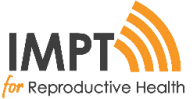